## Installatiehandleiding

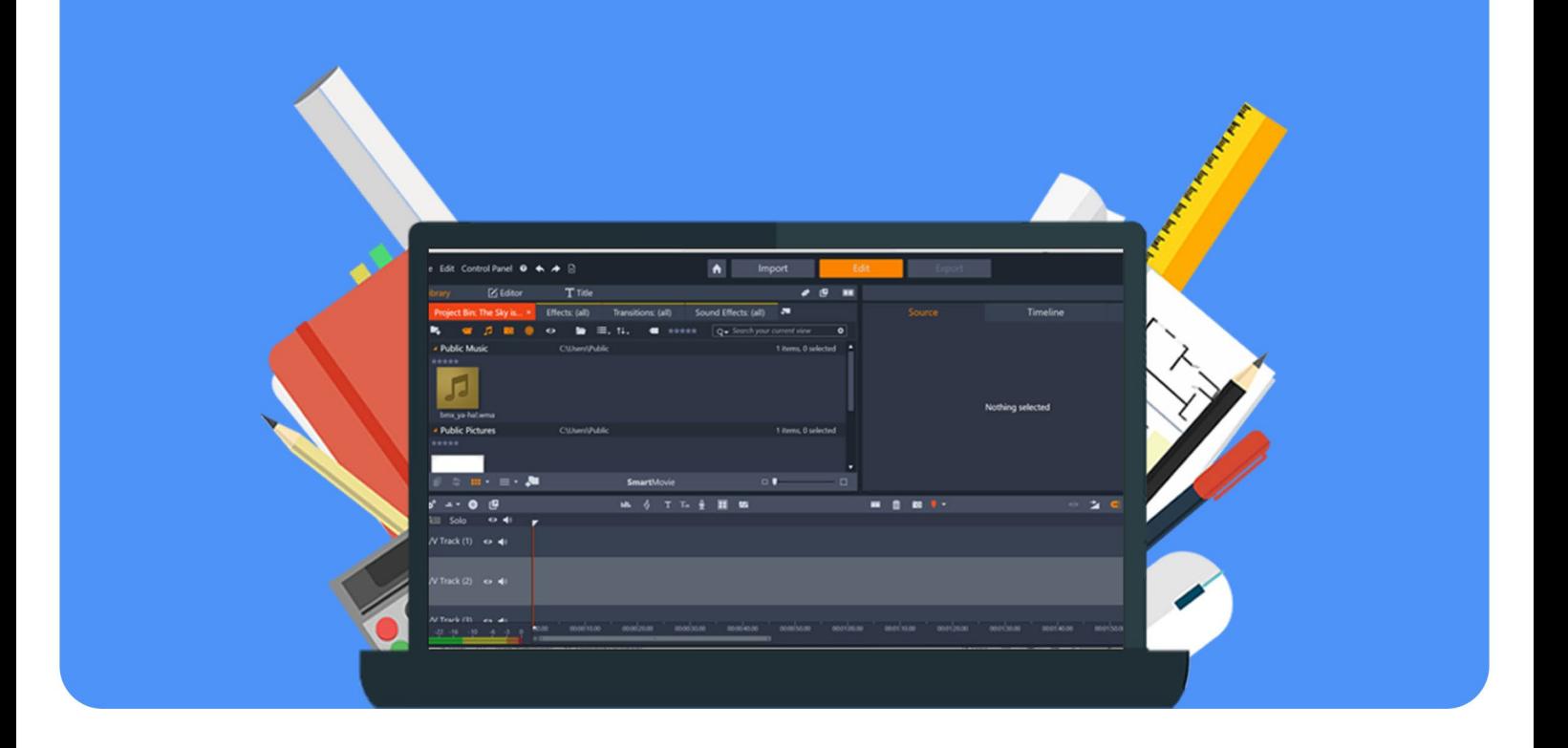

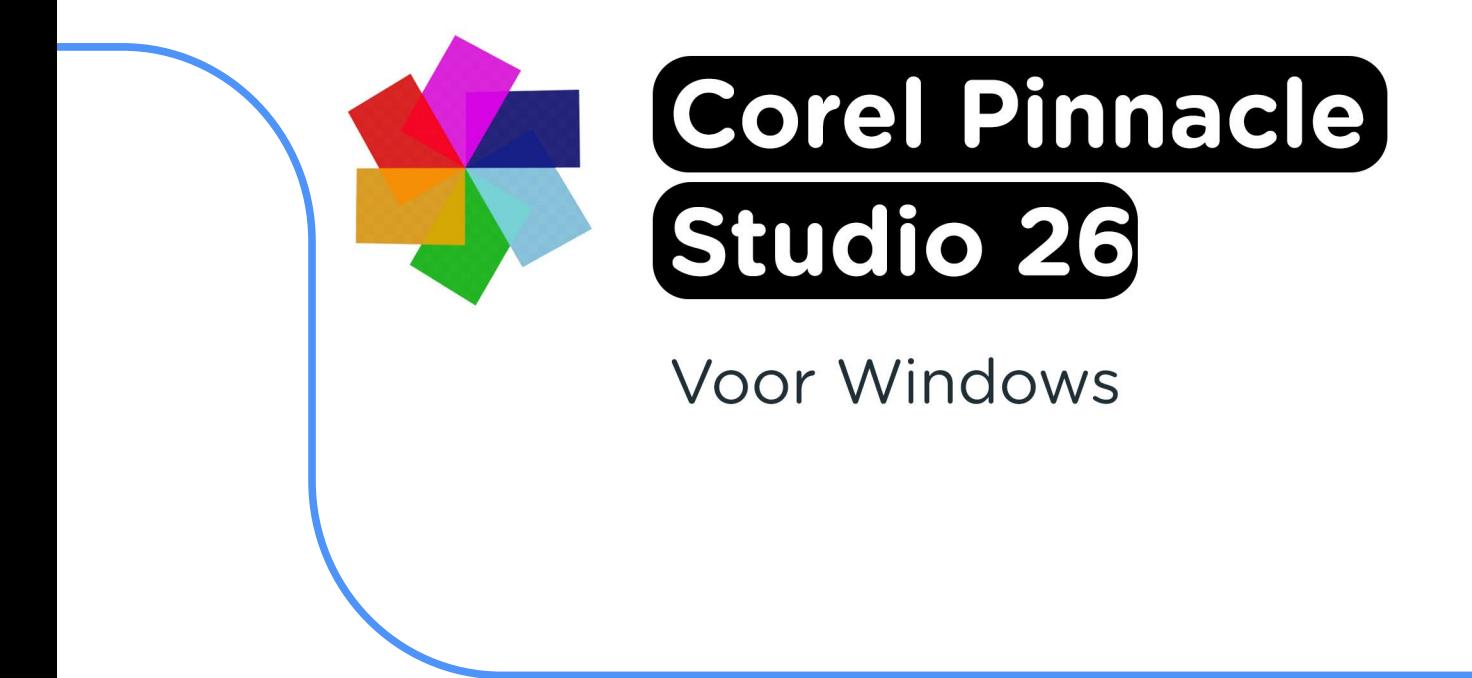

**Stap 1:** Download het bestand. De download kun je vinden in je account bij "Bestellingen". Hier vind je ook de licentiecode.

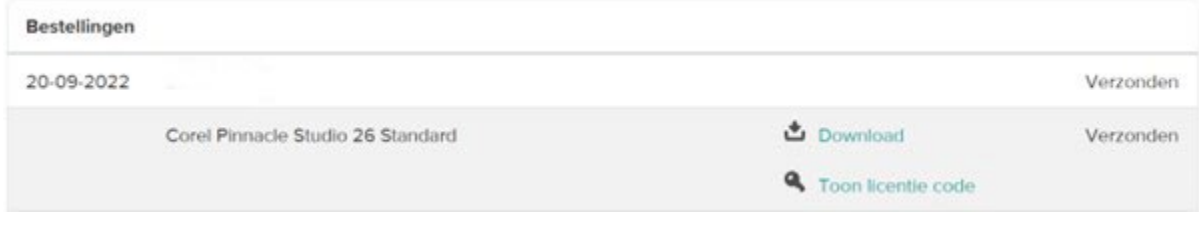

**Stap 2:** Het bestand zal nu downloaden, dit kan even duren. Klik op het bestand als het klaar is met downloaden.

Pinnacle-Studio\_2....exe ^

**Stap 3:** Lees de voorwaarden door en vink het vakje "I accept the terms in the license agreement" aan. Klik dan op "Next".

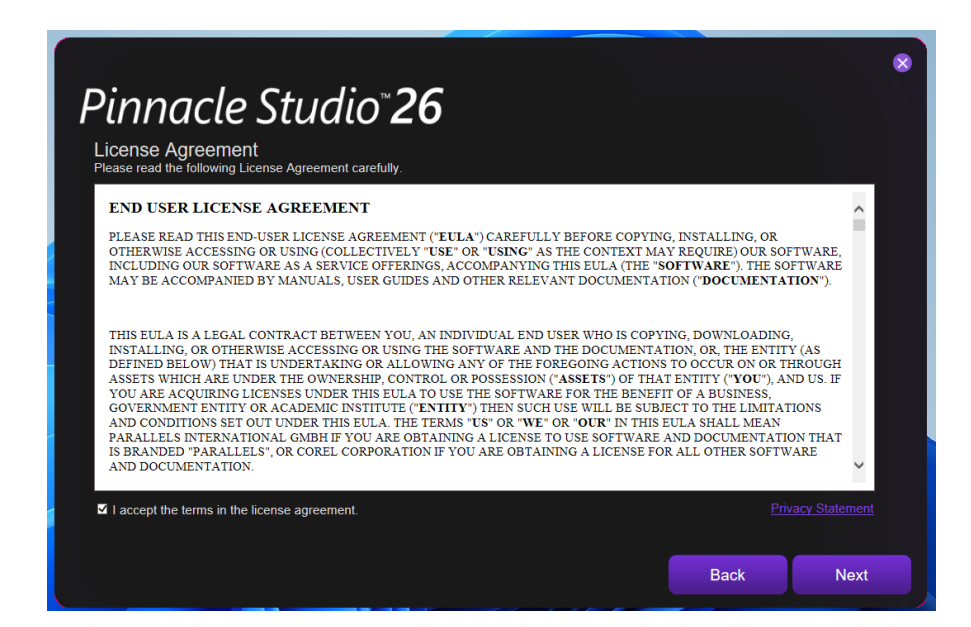

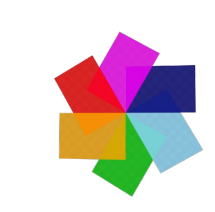

**Stap 4:** Je komt nu in het downloadscherm terecht van Corel Pinnacle Studio 26. Selecteer je taal en voer de licentiecode in die je bij je bestelling hebt ontvangen. Deze vind je in je account onder "Toon licentiecode". Klik op "Next".

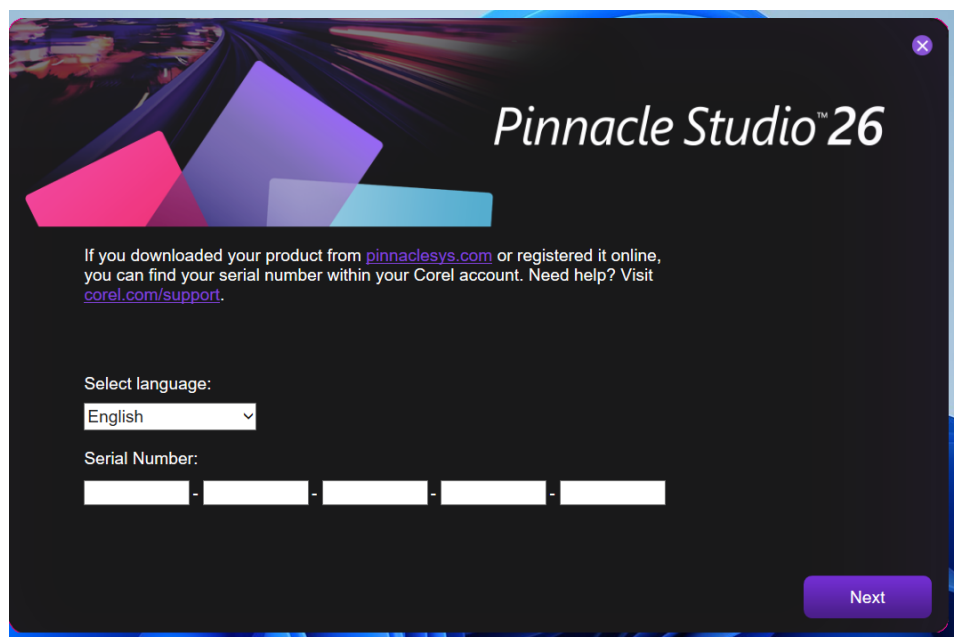

**Stap 5:** Maak een account aan. Bewaar deze gegevens goed: deze heb je nodig voor een eventuele herinstallatie. Klik op "Next".

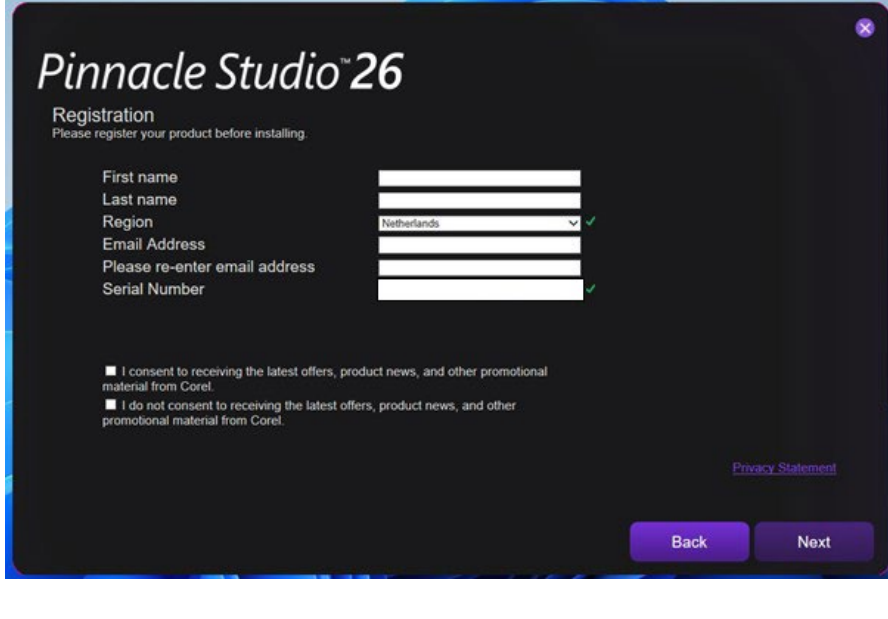

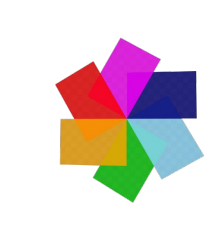

**Stap 6:** Kies de gewenste installatie. Als je voor "Complete" kiest, houdt dat in dat de installatie met de aanbevolen instellingen geïnstalleerd wordt. Als je voor "Custom" kiest, krijg je zelf de optie om te kiezen wat precies wordt geïnstalleerd. Als je een keuze hebt gemaakt, klik dan op "Next".

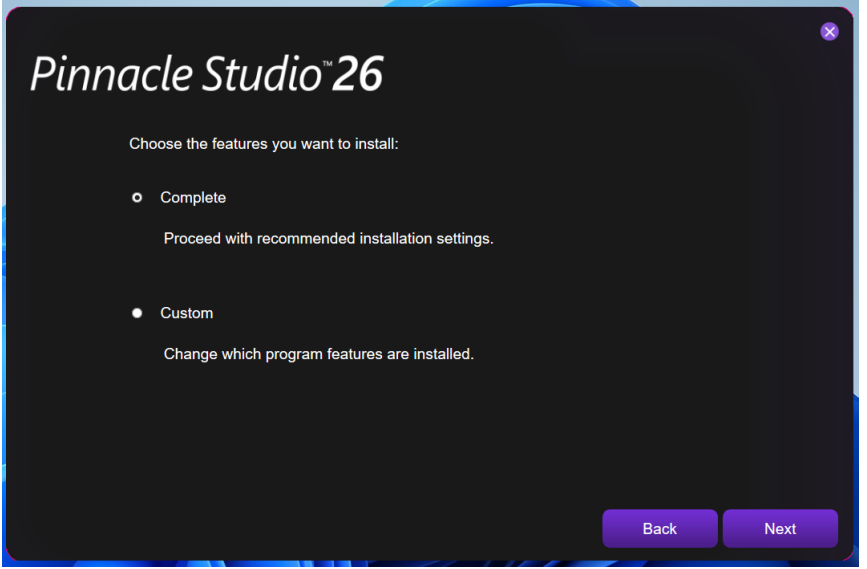

**Stap 7:** Corel Pinnacle Studio 26 zal nu beginnen met de installatie. Dit kan even duren.

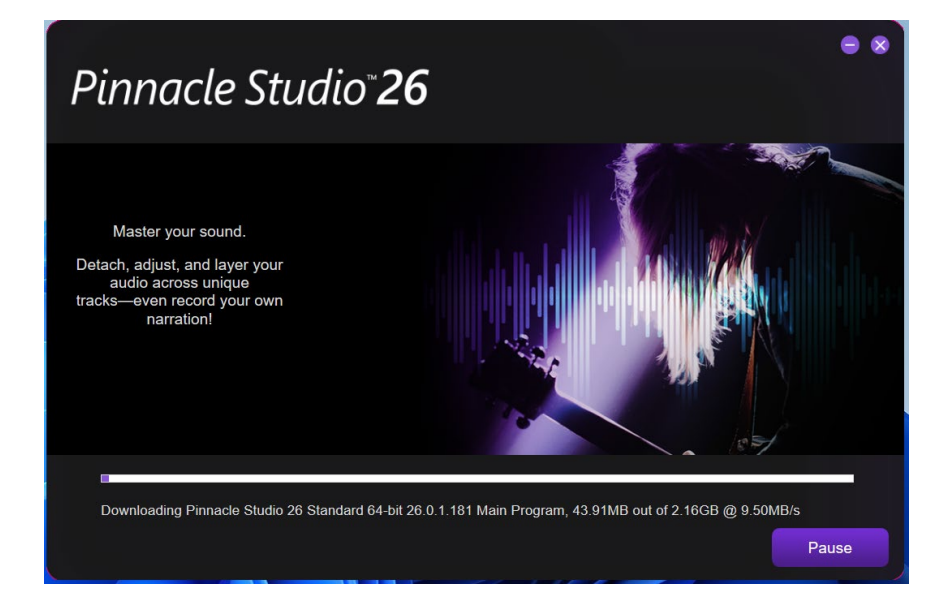

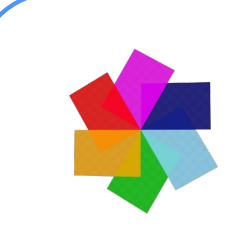

**Stap 8:** Je zult nu een melding krijgen dat de installatie geslaagd is. Klik op "Launch Pinnacle Studio" als je meteen van het programma gebruik wilt maken. Klik anders op "Finish".

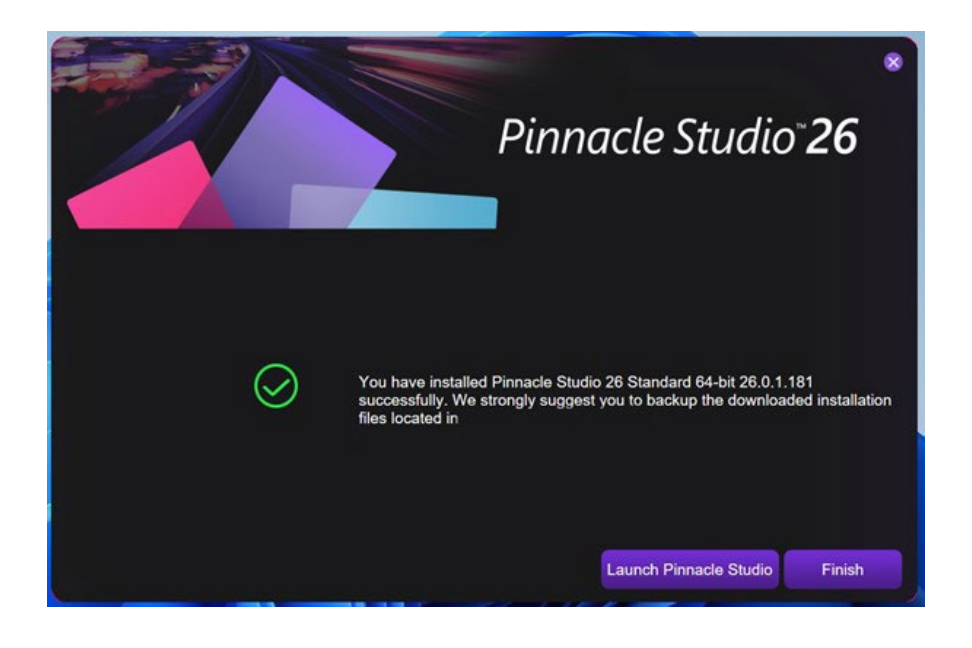

**Stap 9:** Je krijgt nu een scherm met de vraag of je mee wilt werken aan het "User Experience Improvement Program". Dit houdt in dat Corel (anoniem) informatie verzamelt over hoe het programma wordt gebruikt (bijvoorbeeld welke functies er worden gebruikt en hoe vaak). Vink het vakje aan als je hier aan mee wilt doen. Klik op "OK".

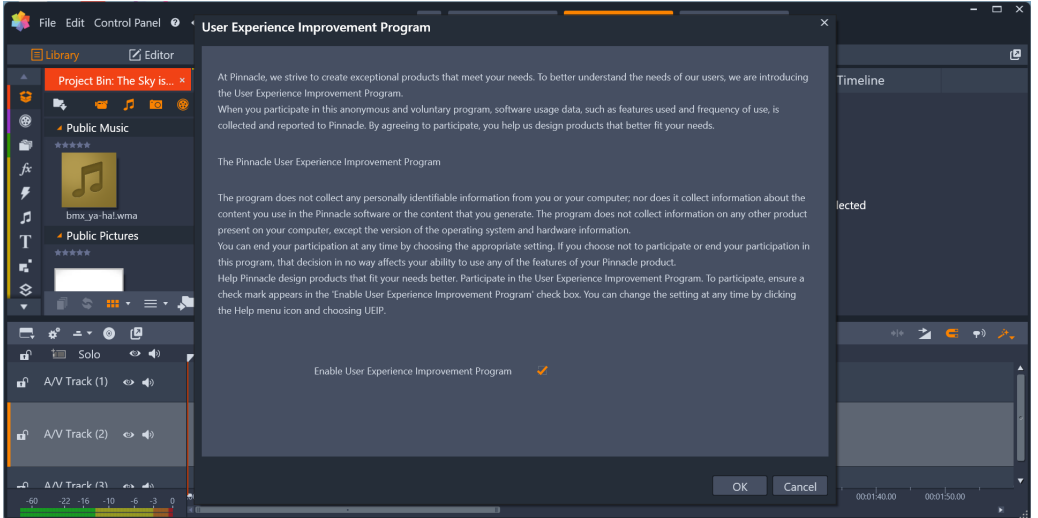

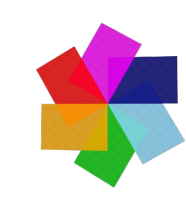

File Edit Control Panel 0 < > Edit  $\overline{A}$ Import  $\overline{\mathbf{C}}$  Editor  $\overline{\mathbf{T}}$  Title  $\begin{array}{ccccc}\n\bullet & \circ & \circ & \circ\n\end{array}$ ø **Project Bin: The Sky is.... ×** Effects: (all) Transitions: (all) Sound Effects: (all)  $\begin{array}{|c|c|c|c|c|}\n\hline\n\text{Replace} & \text{if } 1 & \text{if } 1 & \text{if } 1 & \text{if } 1 & \text{if } 1 & \text{if } 1 & \text{if } 1 & \text{if } 1 & \text{if } 1 & \text{if } 1 & \text{if } 1 & \text{if } 1 & \text{if } 1 & \$ Transitions: (all) Timeline Ġ  $\mathbf{R}_k$  $^{\circ}$ C:\Users\Public 1 items, 0 selected  $\triangle$ Public Music Ŷ  $\overline{\mathbf{z}}$ Nothing selected bmx\_ya-ha!.wma  $\frac{1}{n}$ Public Pictures المستخدم المستخدم المستخدم المستخدم المستخدم المستخدم المستخدم المستخدم المستخدم المستخدم المستخدم المستخدم المستخدم المستخدم المستخدم المستخدم المستخدم المستخدم المستخدم المستخدم المستخدم المستخدم المستخدم المستخدم المست ♦  $\overline{\mathfrak{m}}\; \overline{\cdot}\; \equiv \overline{\cdot}\; \overline{\mathfrak{m}}$ **SmartMovie**  $\Box$  U  $\begin{array}{ccccccccccccc} \text{I} & \text{II} & \text{II} &$ ■ 自 图 号  $\text{h\textsc{th}}\qquad \ \ \, \diamondsuit \qquad \text{T} \quad \text{T}_\text{10} \quad \ \ \, \diamondsuit \qquad \qquad \text{III} \qquad \text{M\textsc{S}} \qquad$  $\Box$  Solo  $\bullet$   $\bullet$  $\mathbf{a}^{\!\top}$ z  $00:00:10.00$   $00:00:20.0$  $-22 - 16 - 10 - 6 - 3 = 0$ 

**Stap 10:** De installatie is nu voltooid. Je kunt nu gebruikmaken van Corel Pinnacle Studio 26.

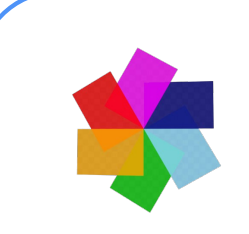

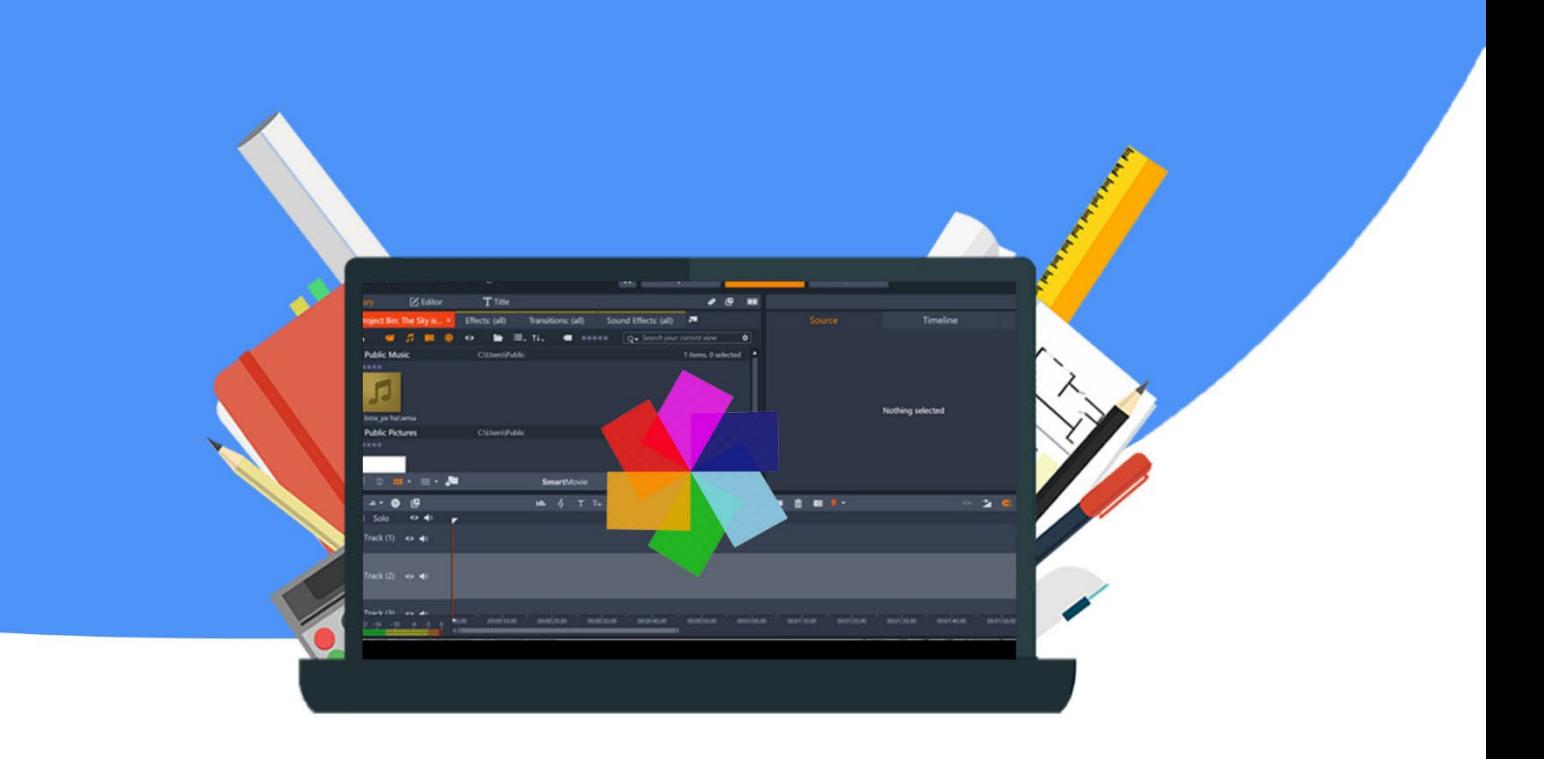